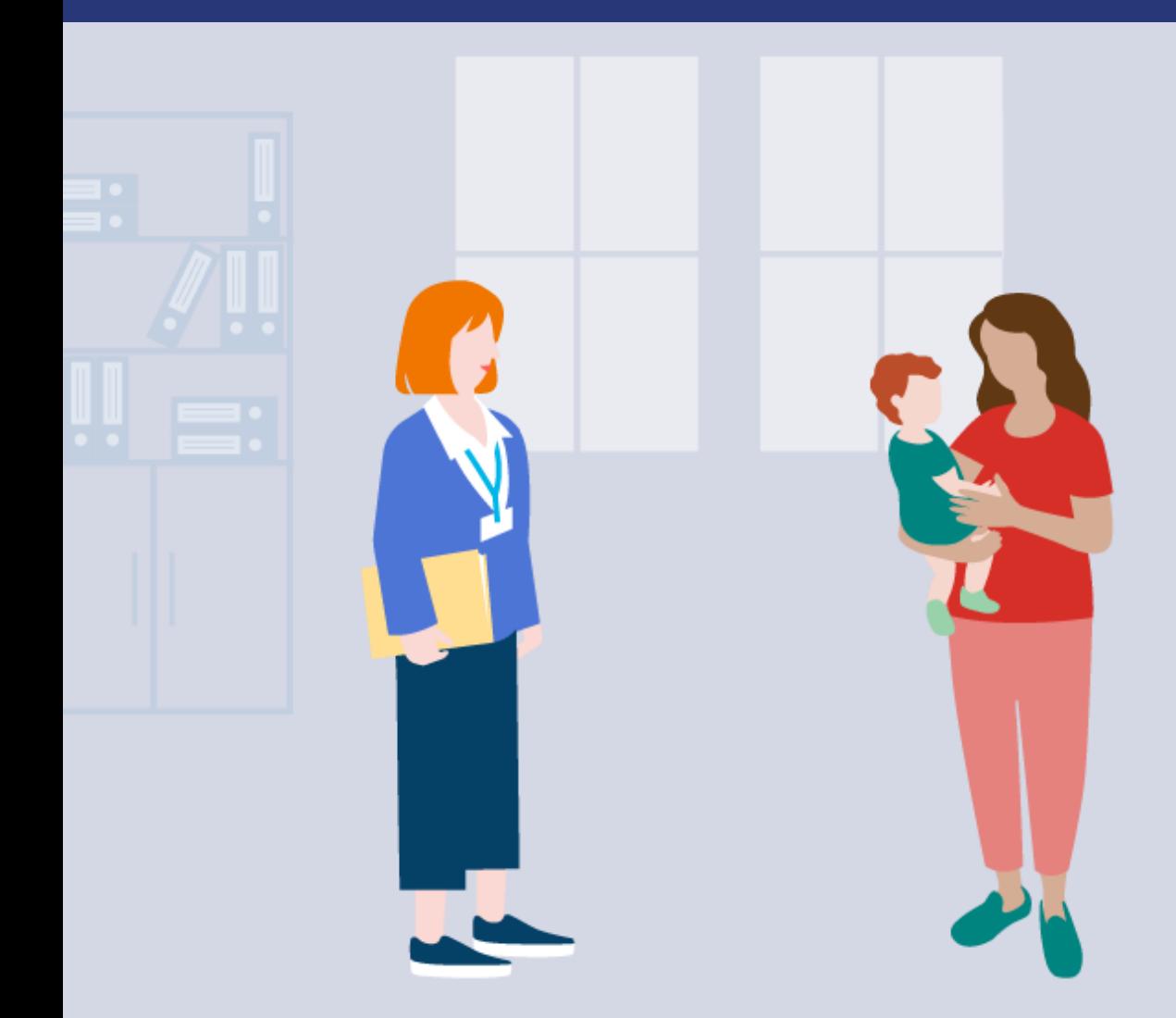

# **BEISTANDSCHAFT-ONLINE**

# Kurzanleitung zum Online-Dienst Beistandschaft

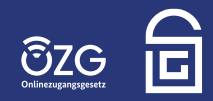

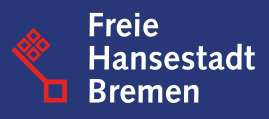

Der grundsätzliche Einstieg in den Online-Dienst **Beistandschaft** erfolgt über die vorgeschaltete Webseite des Online-Dienstes:

#### LINK: [www.beistandschaft-online.de](http://www.beistandschaft-online.de/)

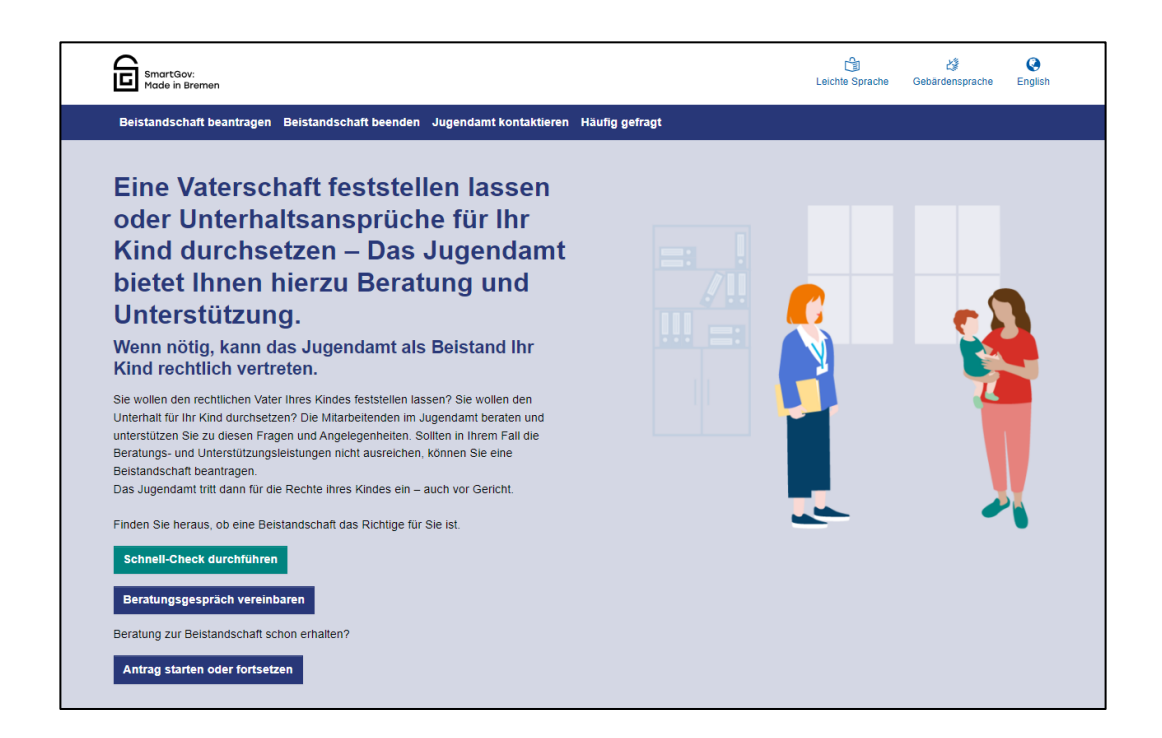

Alle Verlinkungen auf der Website führen bereits jetzt auf den produktiven Online-Dienst und können z.Zt. nur von Bürger:innen aus den angebundenen Pilot-Kommunen in Bremen genutzt werden.

Alle weiteren interessierten Kommunen können den folgenden Link für die Test-Umgebung nutzen, um das Antragsformular testweise zu stellen.

#### LINK: [Beistandschaft-Testumgebung](https://serviceportal-stage.gemeinsamonline.de/Onlinedienste/Service/Entry?id=BSSOnline)

Zur Nutzung der Antragsstrecke brauchen Sie ein gültiges Konto, inkl. Zugangsdaten, des Serviceportals Gemeinsam Online (GO-Mandanten). **[Hier](https://serviceportal.gemeinsamonline.de/Onlinedienste/)** erfahren sie mehr zum GO-Mandanten und **[hier](https://servicekonto.serviceportal.gemeinsamonline.de/Servicekonto/Registration/SelectServicekontotype/ShowMenu/)** können sie sich online registrieren.

### 1. Start und Einstieg in den Online-Dienst

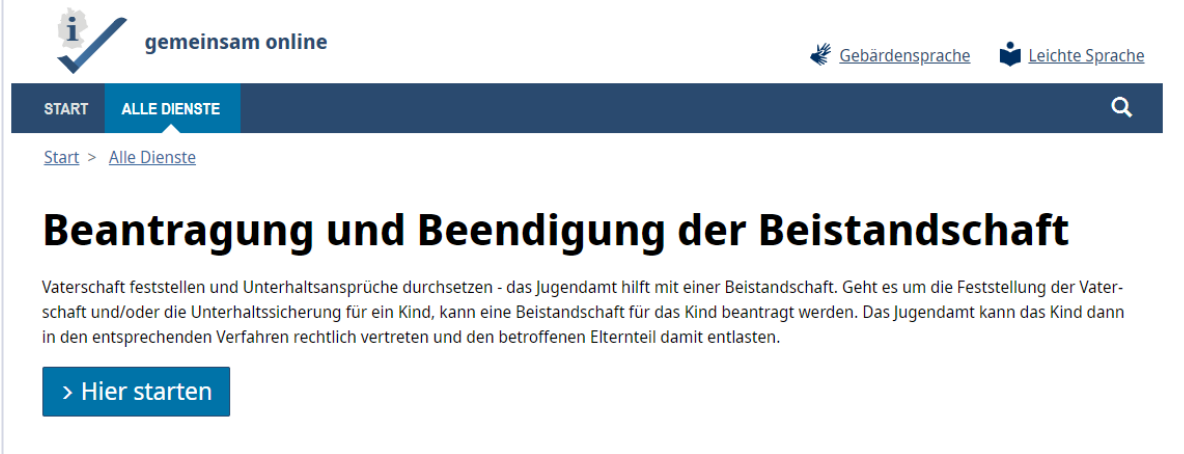

#### 2. Auswahl Optionen

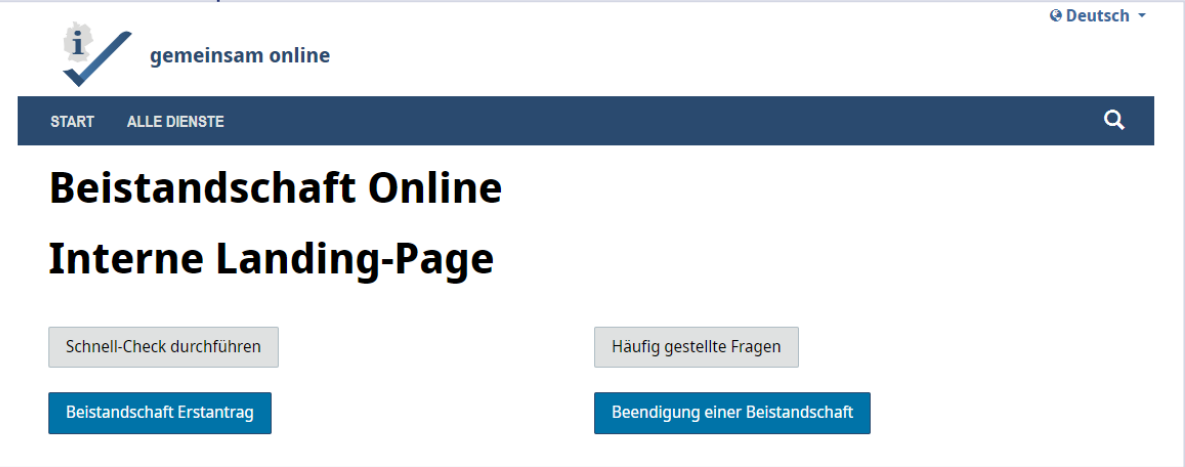

Wählen Sie hier aus, was sie in der Testumgebung ausprobieren möchten. Wenn Sie die Option Beistandschaft Erstantrag auswählen, werden sie zum verpflichtenden Schnell-Check geleitet. Wenn die Voraussetzungen erfüllt sind, können Sie den Antrag ausfüllen.

#### **Hinweis:**

Diese Seite gibt es nur in der Testumgebung im produktiven Betrieb wählt der Nutzer auf der Landingpage welche Aktion er ausführen möchte.

#### 3. Antrag stellen

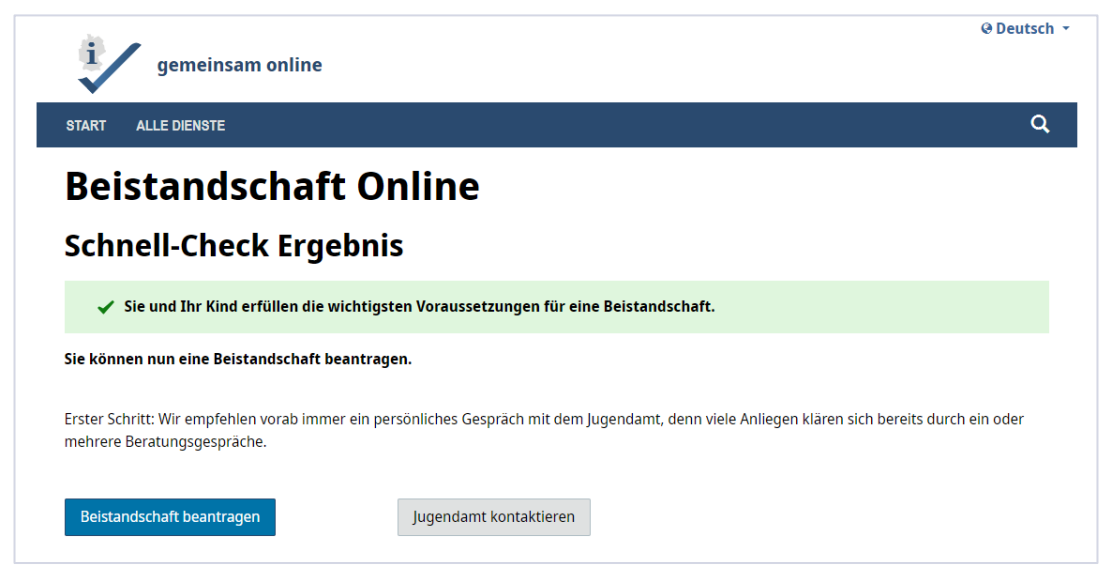

Wählen Sie hier aus, was sie in der Testumgebung ausprobieren möchten. Wenn Sie die Option Beistandschaft Erstantrag auswählen, werden sie zum verpflichtenden Schnell-Check geleitet. Wenn die Voraussetzungen erfüllt sind, können Sie den Antrag ausfüllen.

#### 4. Test-Kommune ausfüllen

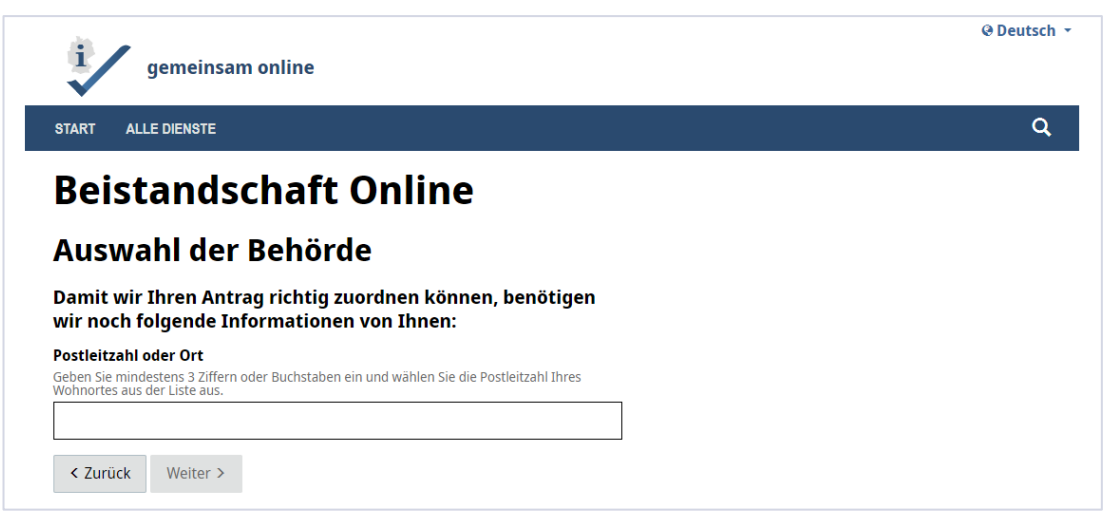

Geben Sie hier bitte die PLZ **28757** ein, um weiter zum Antrag zu kommen.

#### 5. Antrag stellen

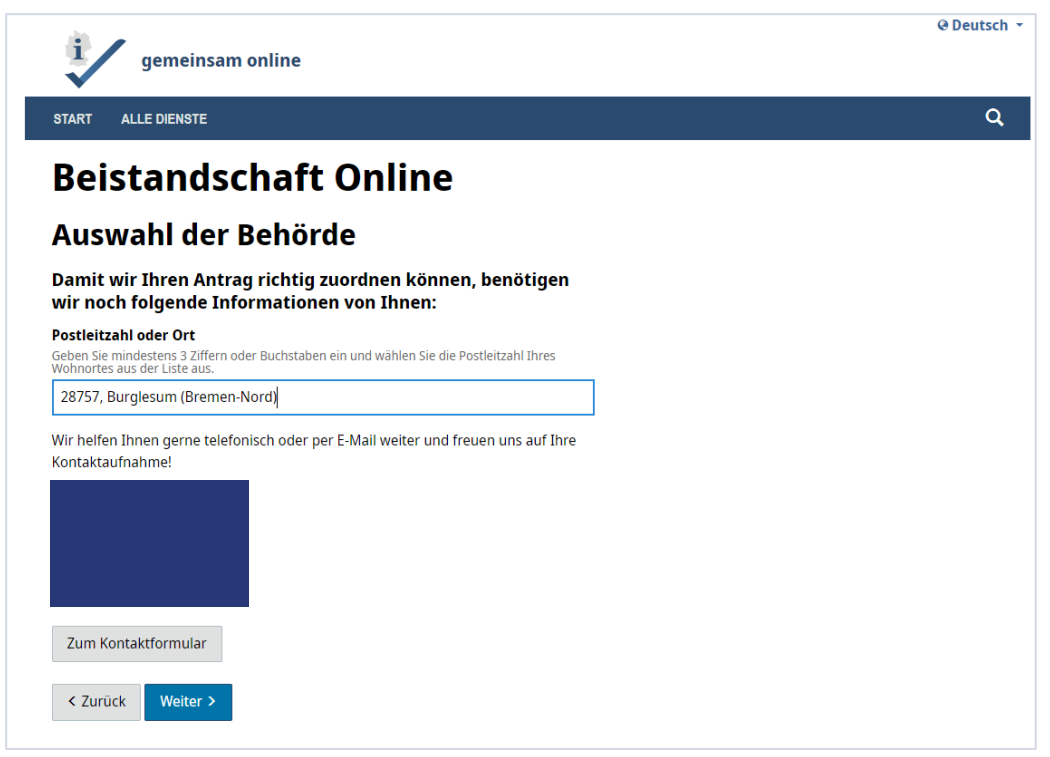

#### Wenn Sie auf **weiter** klicken, gelangen Sie zur Anmeldung des Online-Dienstes.

#### 6. Anmeldung

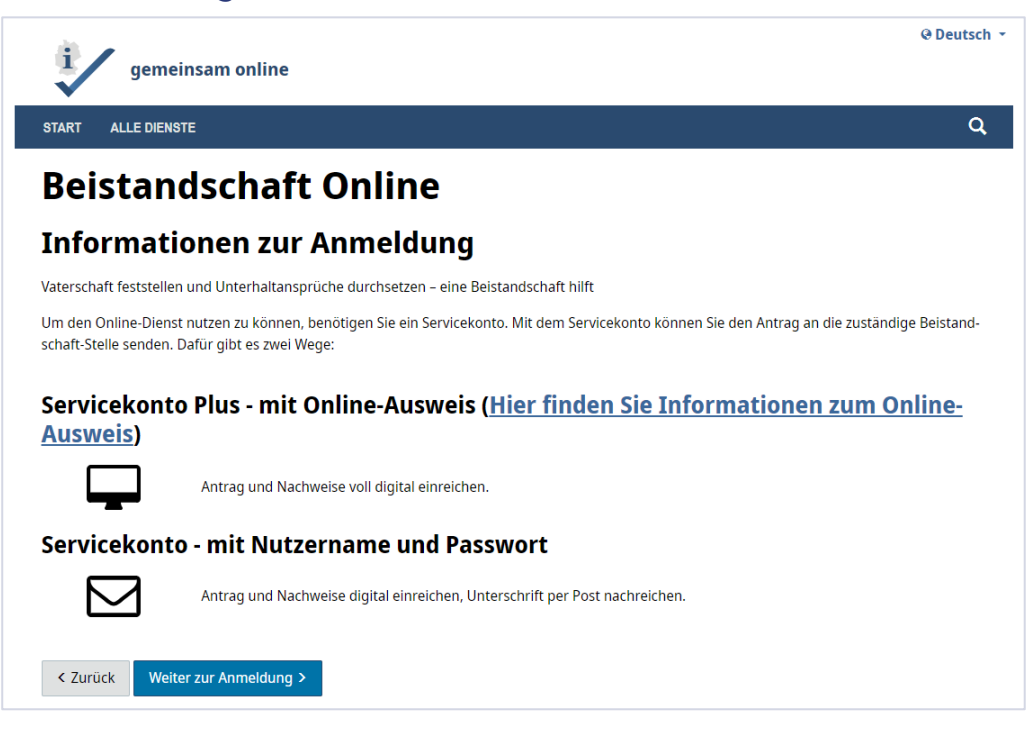

#### 7. Anmelden

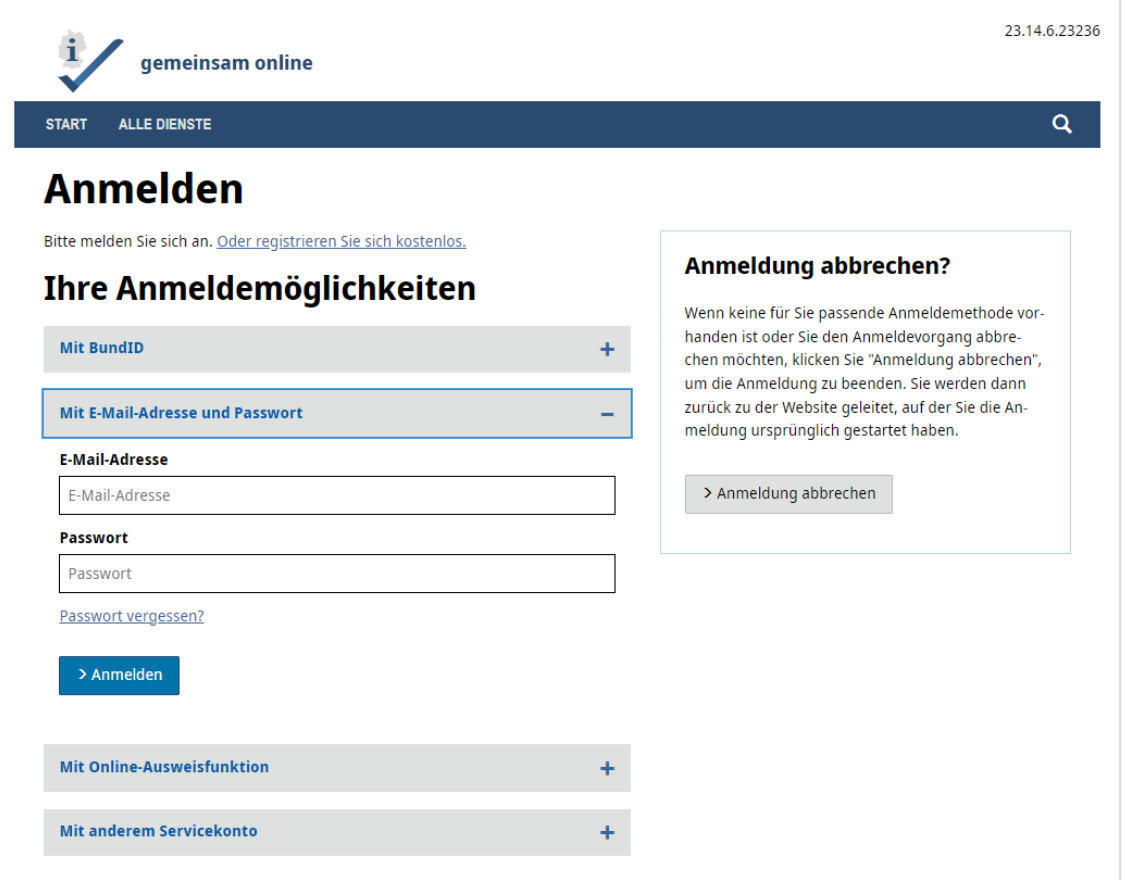

haben, können sie sich <u>[hier](https://servicekonto.serviceportal-stage.gemeinsamonline.de/servicekonto/Registration/)</u> registrieren. Wie eingangs beschrieben, brauchen Sie für die Nutzung der Test-Umgebung Zugangsdaten des GO-Mandanten. Sofern sie diese noch nicht

#### **Hinweis:**

Die Anmeldung über die Bund ID ist im produktiven Onlinedienst ebenfalls möglich.

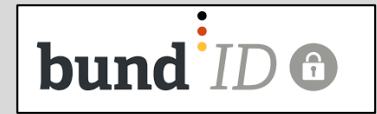

## 8. Datenschutzerklärung

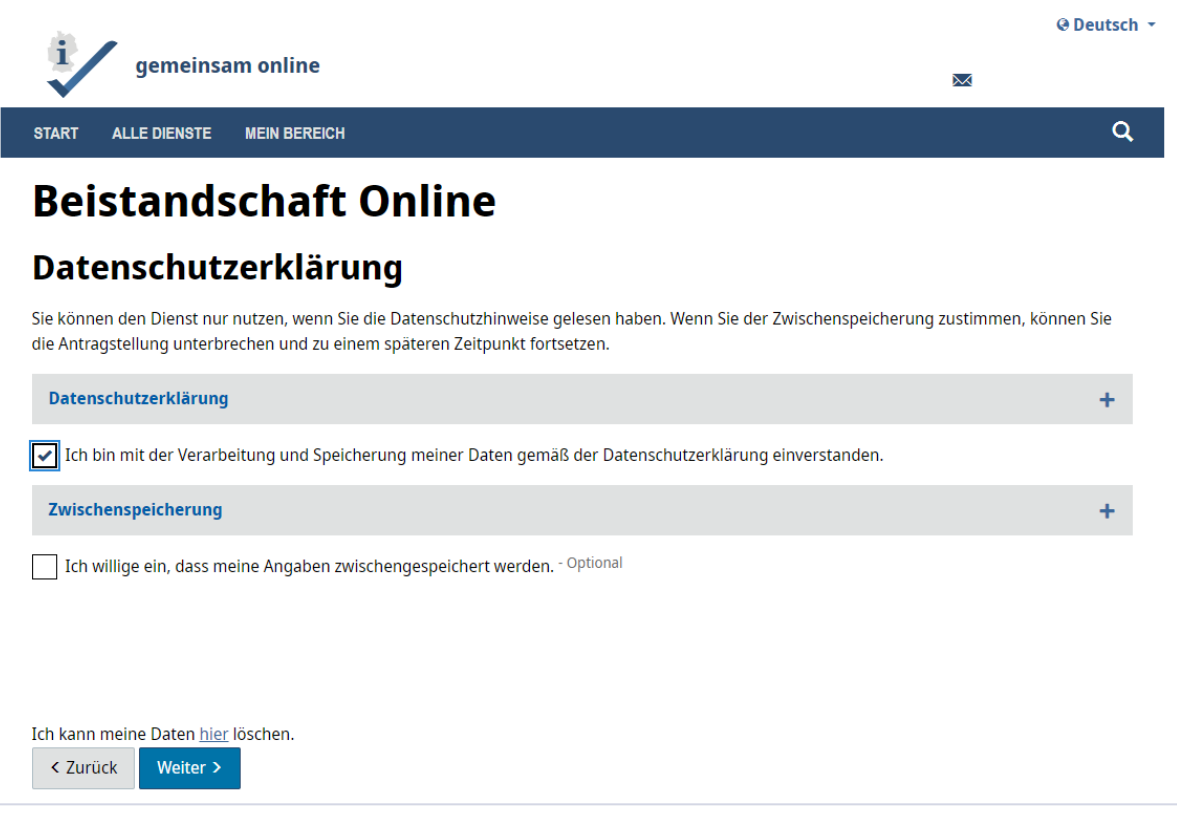

# 9. Antrag ausfüllen.

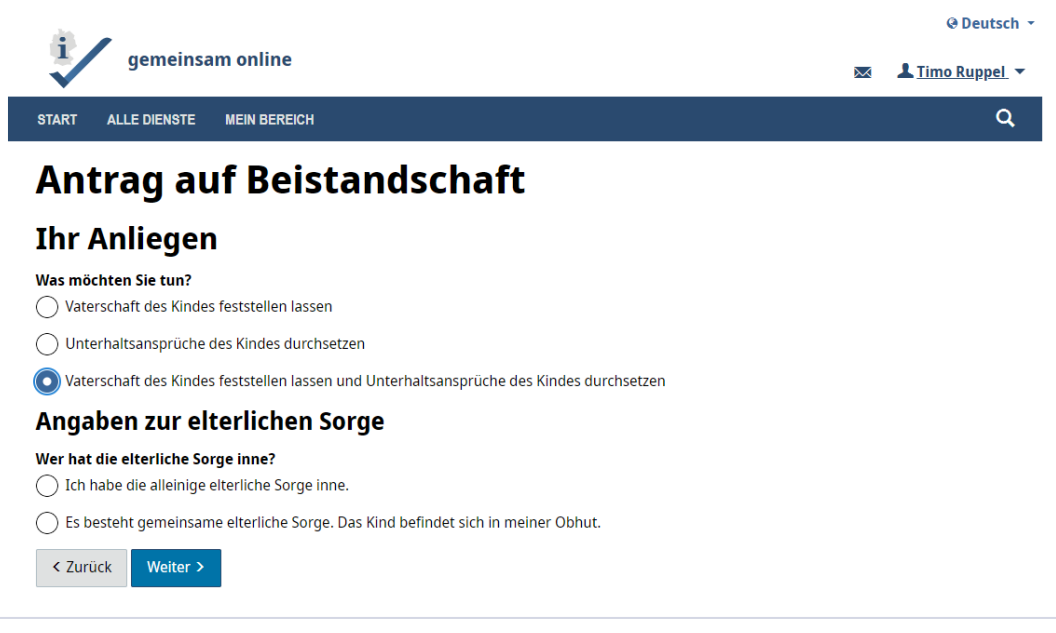

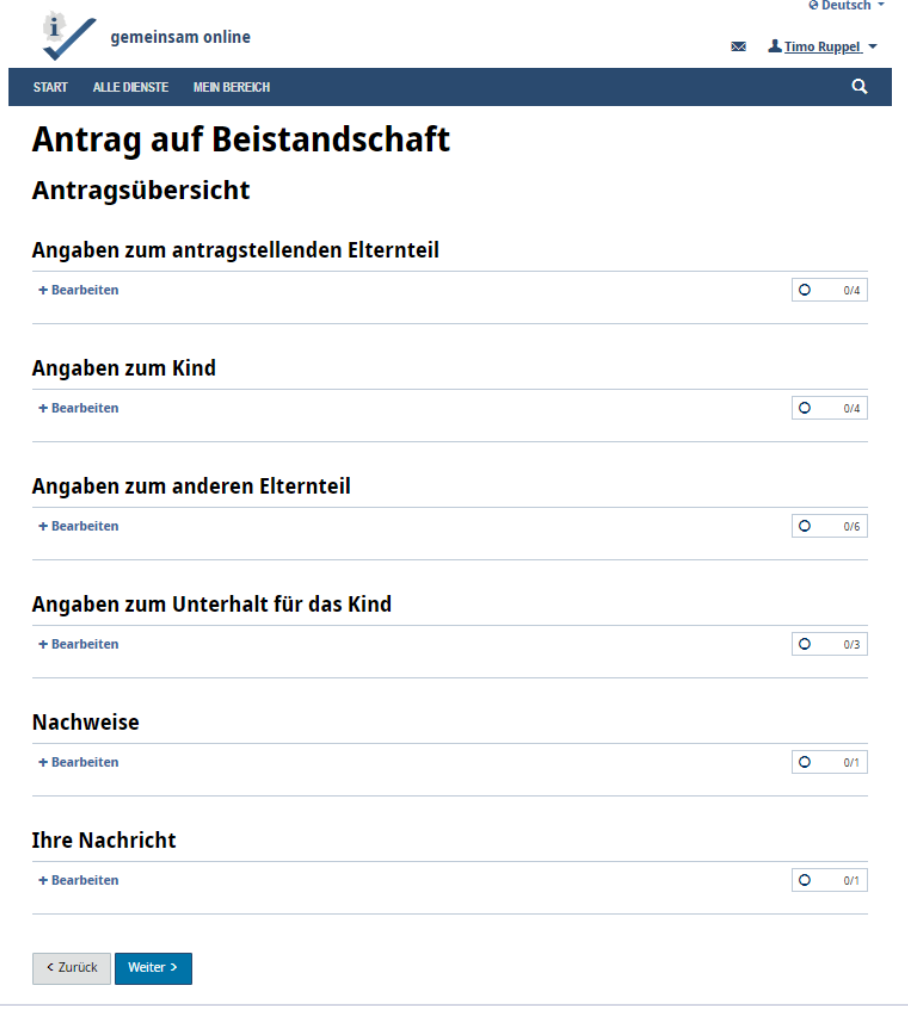

#### **Hinweis:**

Bitte beachten Sie, dass Sie beim Ausfüllen der Daten der Antragstellenden Person auch wieder die PLZ 28757 Bremen angeben müssen.

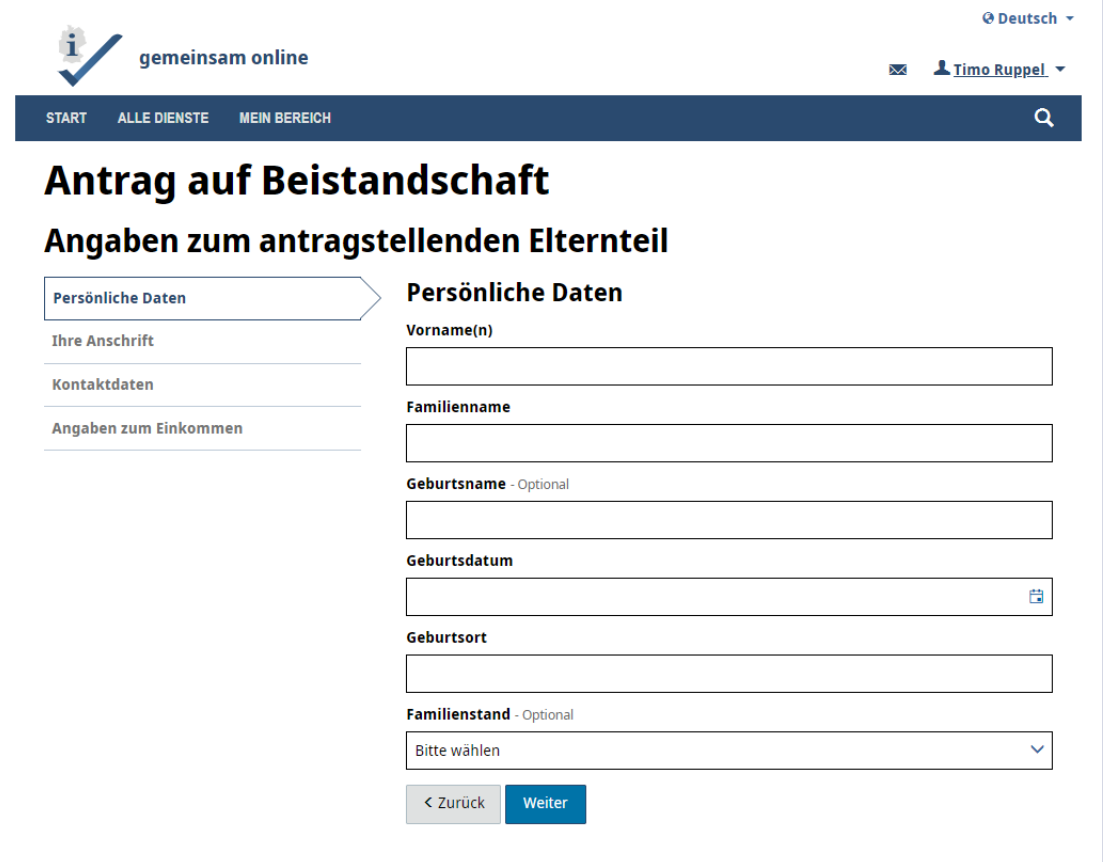

 Wir wünschen ihnen viel Spaß beim Ausprobieren des Online-Dienstes. Jetzt können Sie den Antrag ausfüllen.

Wenn Sie Fragen, Anregungen oder Kritik haben, senden Sie diese gerne **[beistandschaft@betriebskoordination.bremen.de](mailto:beistandschaft@betriebskoordination.bremen.de)**

Wenn Sie Fragen zum Online-Dienst haben, schreiben Sie an folgende eMail-Adresse: [beistandschaft@betriebskoordination.bremen.de](mailto:beistandschaft@betriebskoordination.bremen.de)

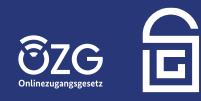

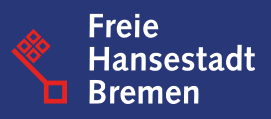